# Excel · Wordに出力してみよう (1/8)

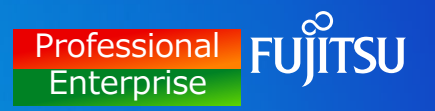

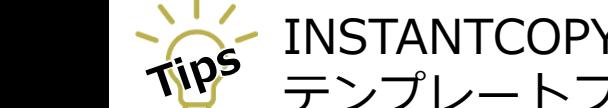

INSTANTCOPYでキャプチャーした画像を、あらかじめ出力形式を設定した テンプレートファイル(Excel・Word)に出力する機能です。

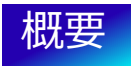

INSTANTCOPYでキャプチャーした画像をテンプレートファイルに出力できます。 テンプレートファイルは、あらかじめ出力形式を設定(画像、コメント等を貼り付ける位置を指定) できます。

※Excel for Office 365, Excel 2016, 2019, 2021/ Word for Office 365, Word 2016, 2019, 2021を サポートしています。

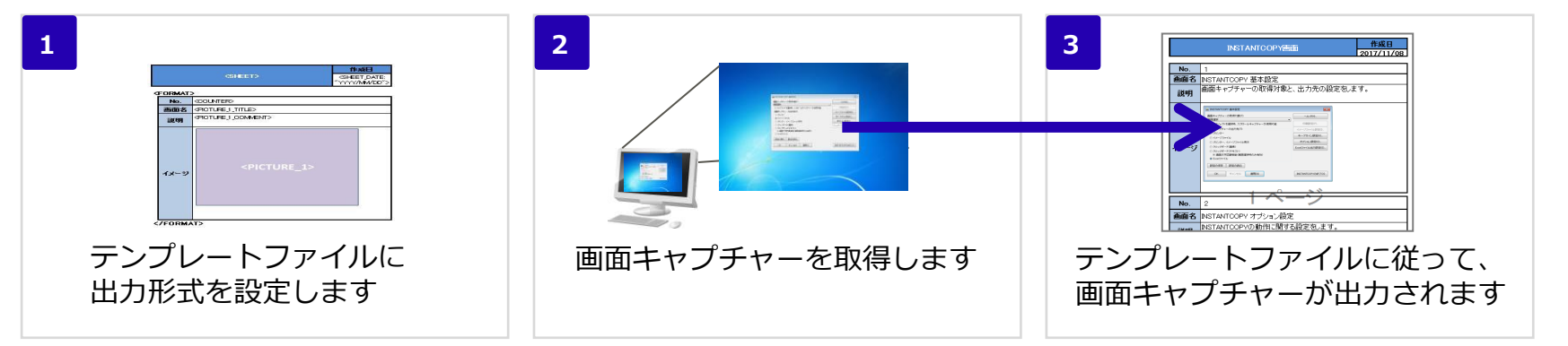

# Excel・Wordに出力してみよう(2/8)

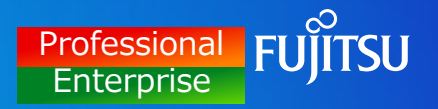

### テンプレートと出力結果の例

画像、コメント等を貼り付ける位置に「テンプレートタグ」を設定し、テンプレートファイルを作成します。 例)Excelでテンプレートファイルを作成し、画面キャプチャーを2回取得する場合

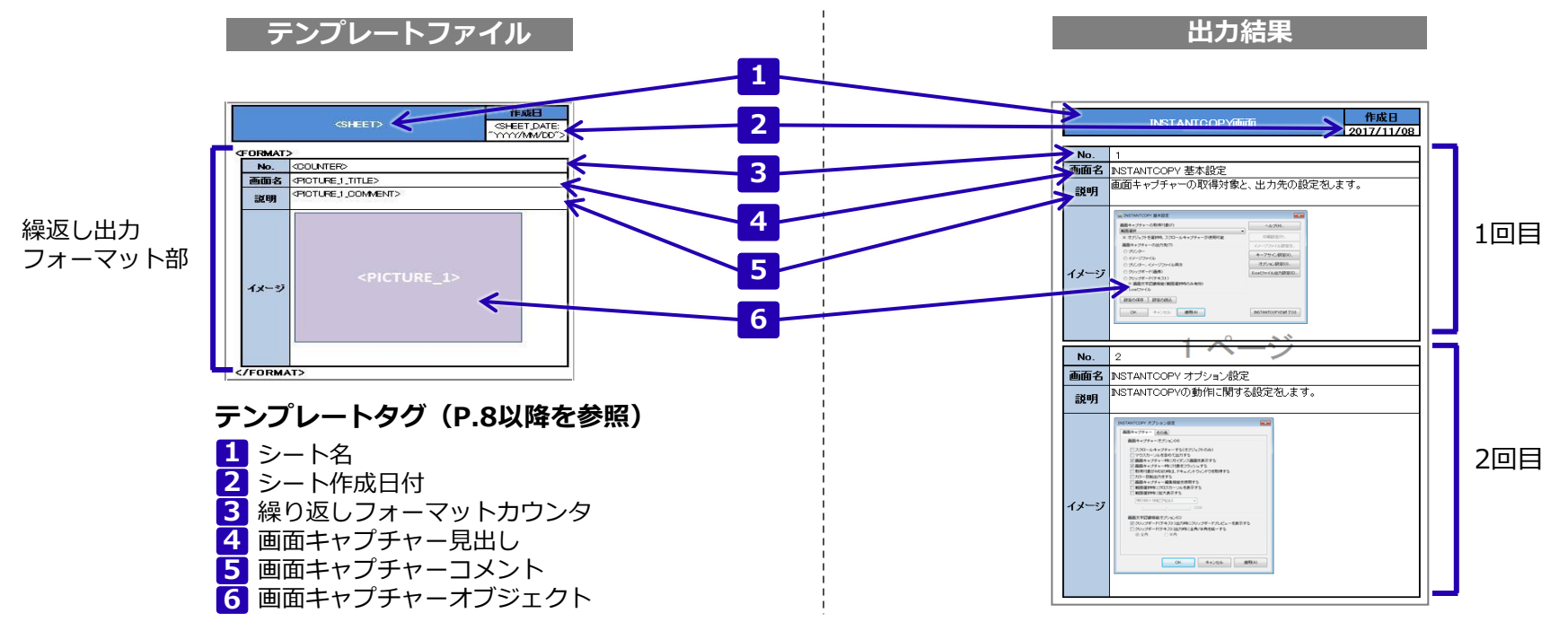

# Excel · Wordに出力してみよう (3/8)

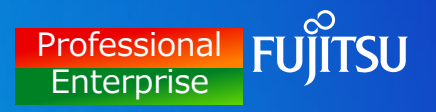

### 事前準備

(1) デスクトップ左下のスタートメニューから INSTANTCOPYをクリックします。

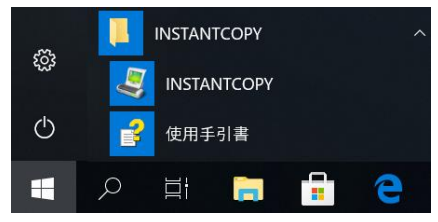

(2) 基本設定画面が開きます。 「他ツール」で Excel または Word を選択し **1** 2 「他ツール出力設定」をクリックします。

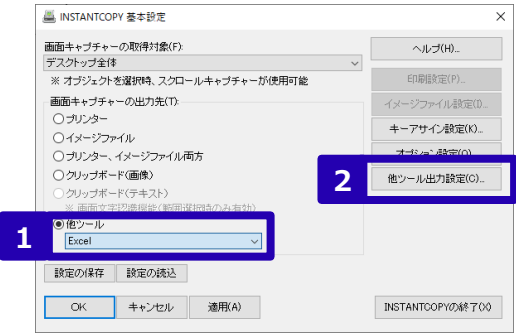

### (3) 作成したテンプレートファイルを指定し、 **3**  $\overline{\mathbf{4}}$ 「OK」ボタンを押して、他ツール出力設定画面を閉じます。

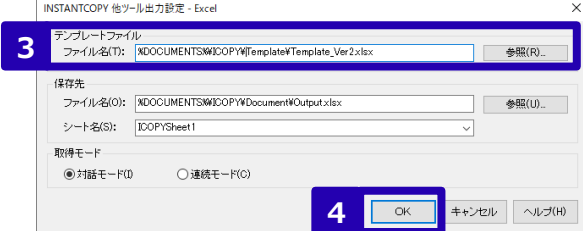

#### <補足>

・保存先に、ファイルの出力先のドキュメントを指定します ファイル名(Excel、Word) シート名(Excelのみ)

#### ・取得モード

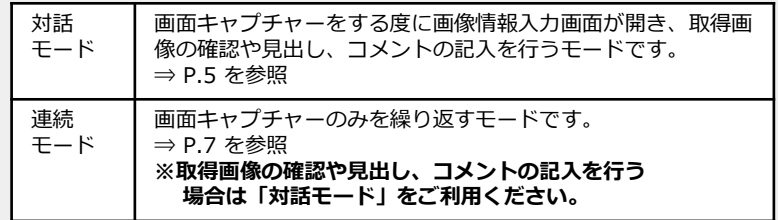

# Excel · Wordに出力してみよう (4/8)

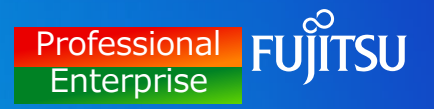

### 事前準備

#### (4) 5 「OK」ボタンを押して、基本設定画面を 閉じます。

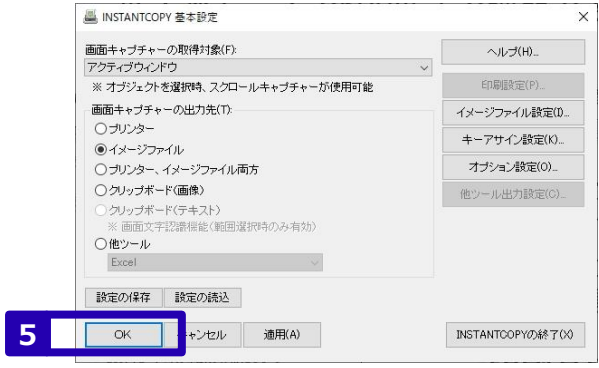

# Excel · Wordに出力してみよう (5/8)

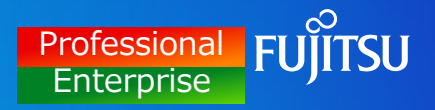

### 利用イメージ①対話モードの場合

(1) PrtScなど、画面キャプチャーに割り当てたキーを 押します。

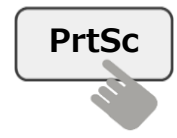

(2) 初回のみ、「他ツール出力設定画面」が開きます。 必要に応じて設定内容を変更し、<mark>1</mark> [OK]を クリックします。

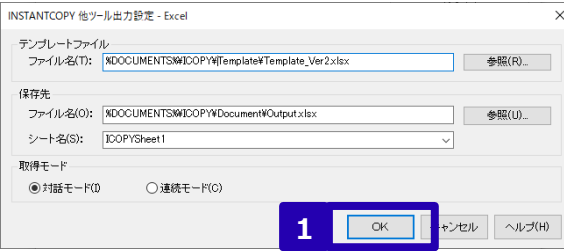

### (3) 画像情報入力画面が開きます。設定内容を入力し、<mark>2</mark> [確定] をクリックします。

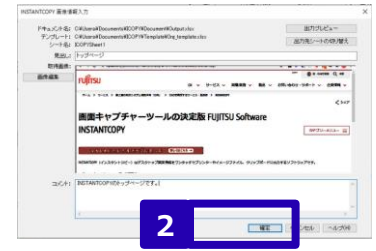

#### <補足>

- ① 出力先シートの切替 Excelの場合のみ、出力先のシートを切り替えられます
- ② 見出し

取得画像の見出しを入力します。テンプレートファイルの <PICTURE X TITLE>タグ(X:1~6)に出力されます。 テンプレートファイルにタグがない場合、入力した内容は無視されます。

#### ③ コメント

取得画像のコメントを入力します。テンプレートファイルの <PICTURE X COMMENT>タグ(X:1~6)に出力されます。 テンプレートファイルにタグがない場合、入力した内容は無視されます。 入力可能文字数は32767文字です。

# Excel · Wordに出力してみよう (6/8)

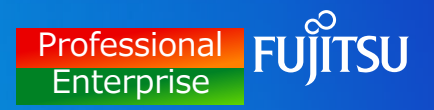

### 利用イメージ①対話モードの場合

- (4) 2枚目以降のキャプチャーを取得します。 (1)と(3)を繰り返します。
- **3** には、他ツール出力画面で [実行]をクリックします。 (5) 取得した画面キャプチャーをExcel・Wordに出力する

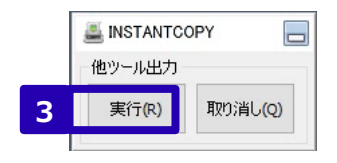

(6) 保存の確認画面で <mark>4</mark> [はい]をクリックします

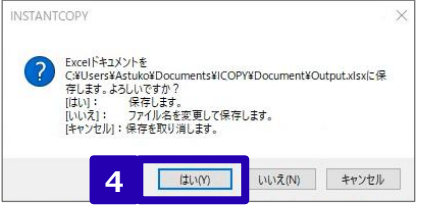

### (7) ファイルの出力成功画面で **5** [OK]をクリックします。

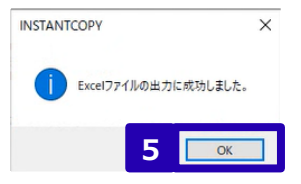

### (8) 保存先に指定したファイルを開き、出力結果を確認します。

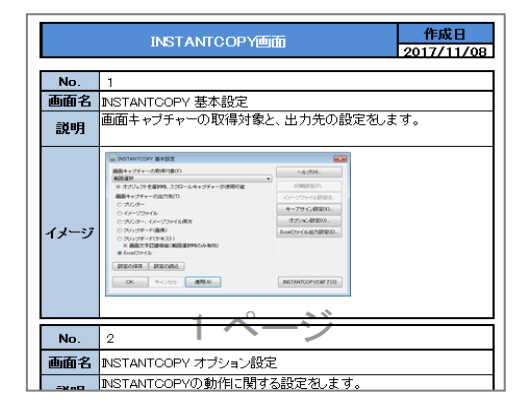

# Excel · Wordに出力してみよう (7/8)

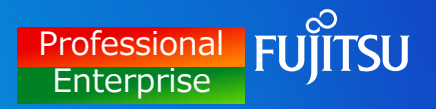

### 利用イメージ②連続モードの場合

(1) PrtScなど、画面キャプチャーに割り当てたキーを 押します。

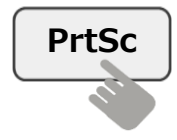

(2) 初回のみ、「他ツール出力設定画面」が開きます。 必要に応じて設定内容を変更し、 [OK]をクリック **1** します。

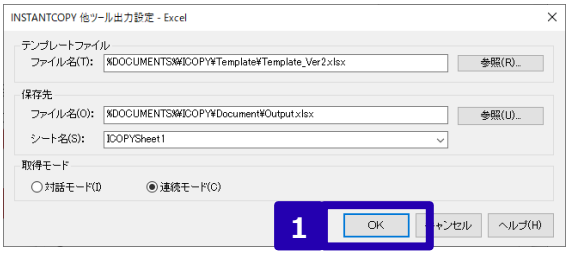

- (3) 2枚目以降のキャプチャーを取得します。 (1) を繰り返します。
- 他ツール出力画面で <mark>2</mark> [実行]をクリックします。 (4) 取得した画面キャプチャーをExcel・Wordに出力するには、

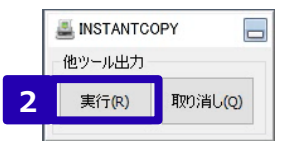

(5) 保存の確認画面で <mark>3</mark> [はい]をクリックします。

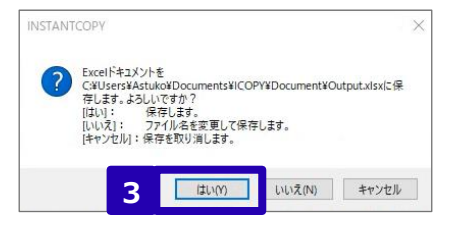

# Excel · Wordに出力してみよう (8/8)

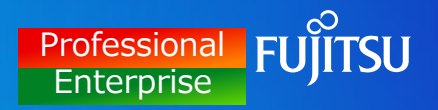

### 利用イメージ②連続モードの場合

(6) ファイルの出力成功画面で [OK]をクリックします。 **4**

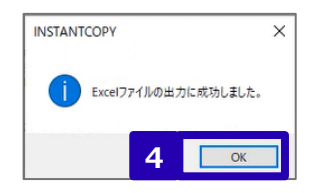

(7) 保存先に指定したファイルを開き、出力結果を 確認します。

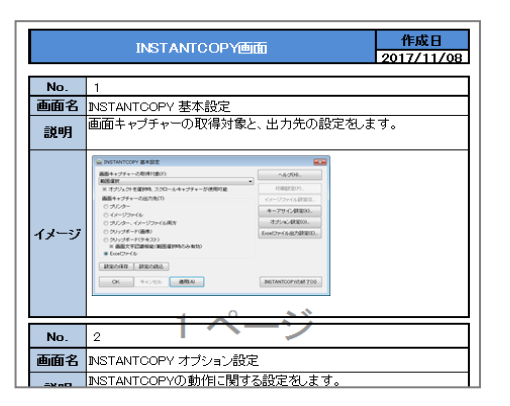

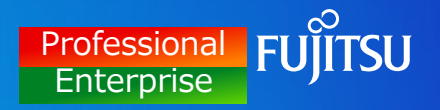

## Excelテンプレートタグ一覧 (1)

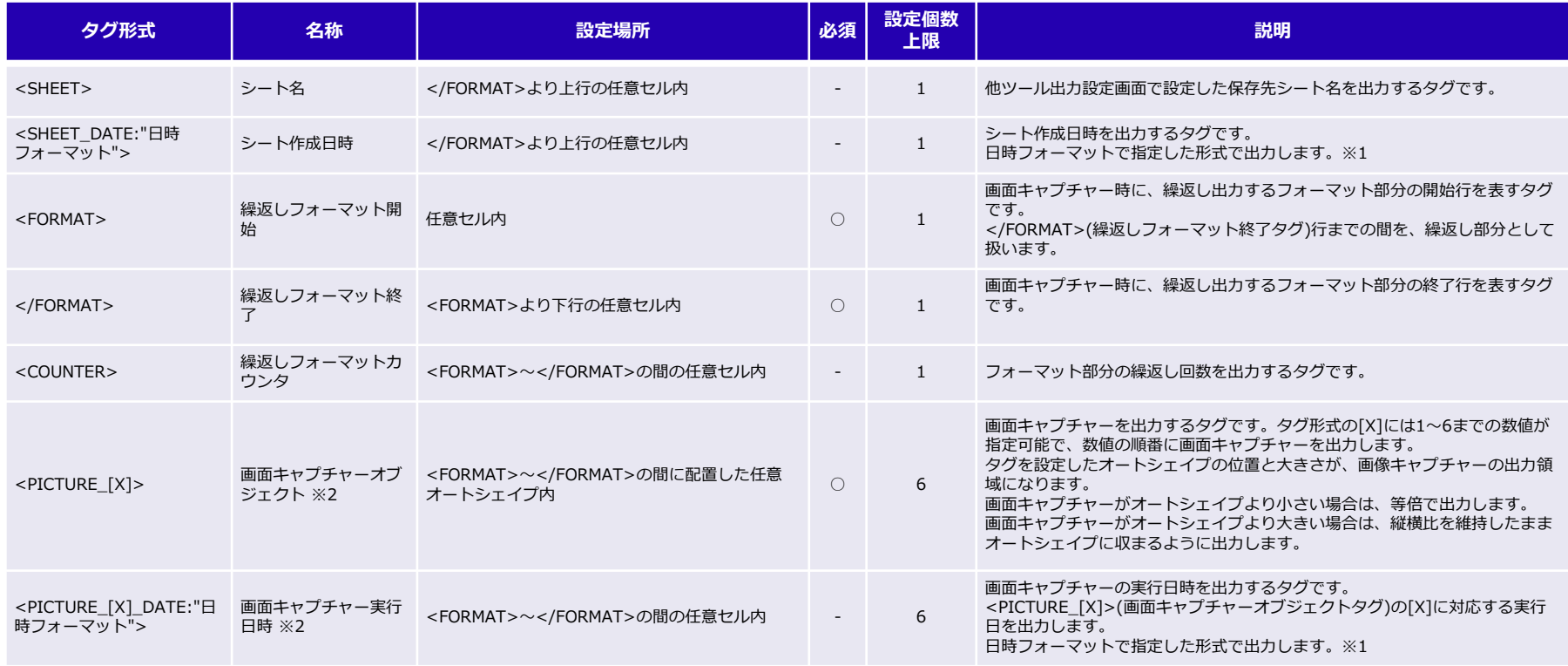

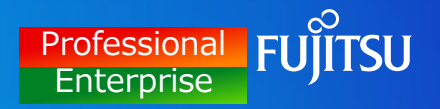

### Excelテンプレートタグ一覧 (2)

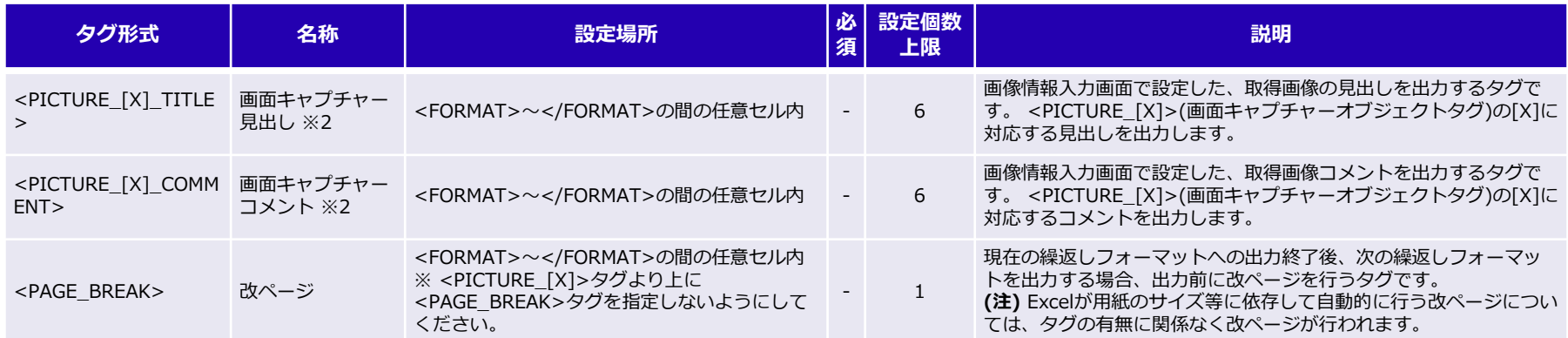

(※1)「日時フォーマット」は、以下の指定ができます。設定例)<SHEET\_DATE:"YYYY/MM/DD hh時mm分ss秒SSS">

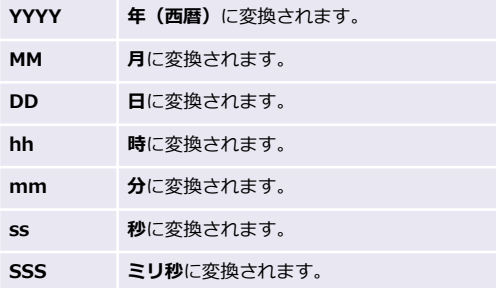

(※2) テンプレートに設定したタグ形式[X]の数値に満たないキャプチャー数でファイルを出力した場合、出力したファイルには変換されなかったタグが残った状態になります。

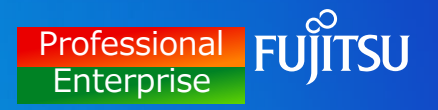

## Wordテンプレートタグ一覧 (1)

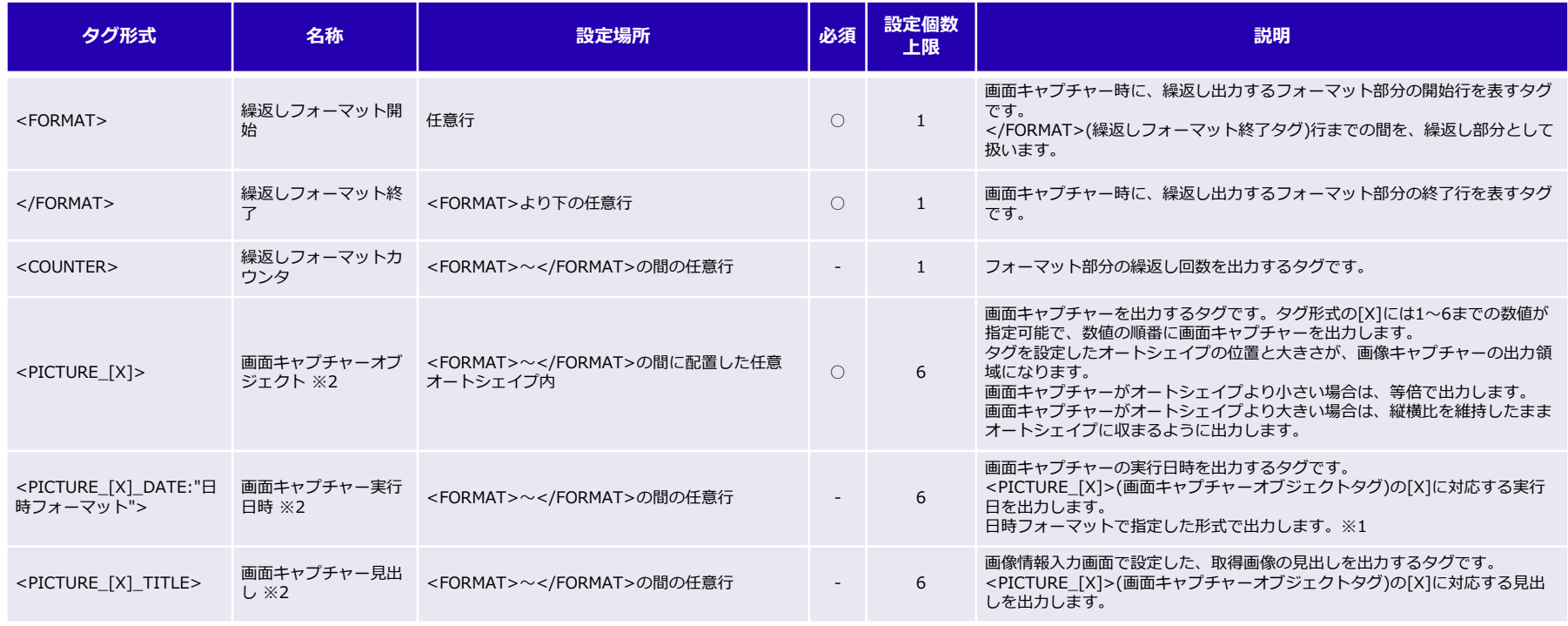

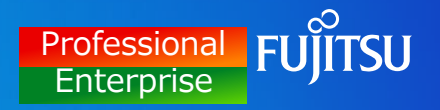

## Wordテンプレートタグ一覧 (2)

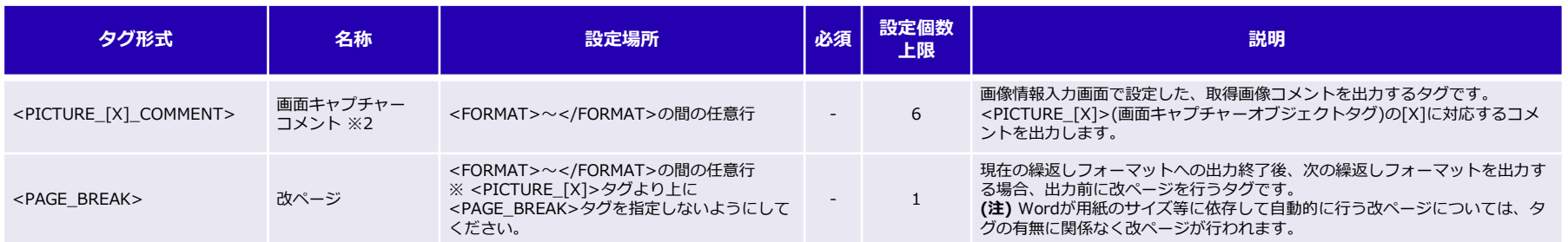

(※1)「日時フォーマット」は、以下の指定ができます。設定例)<PICTURE\_[1]\_DATE:"YYYY/MM/DD hh時mm分ss秒SSS">

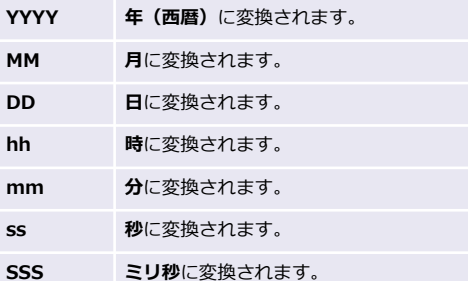

(※2) テンプレートに設定したタグ形式[X]の数値に満たないキャプチャー数でファイルを出力した場合、出力したファイルには変換されなかったタグが残った状態になります。

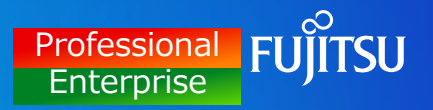

### テンプレート雛型

テンプレートの雛形を以下のフォルダーに格納しています。

<雛形の格納先>

[システムドライブ]¥Users¥[ログインユーザー名]¥Documents¥ICOPY¥Template

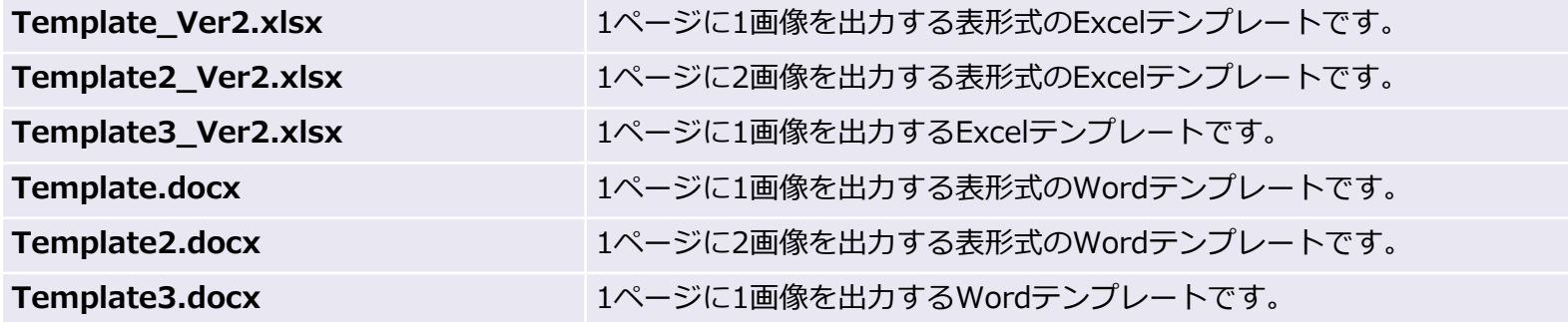